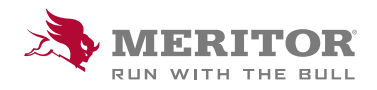

Meritor Parts Xpress

## HOW TO SAVE AN **ORDER**

## How To:

1. Sign in.

 Download one of the provided templates, enter your order, max 200 lines.

*Do not change Template name.*

Select Upload your order spreadsheet, click Submit, you will be taken to the cart.

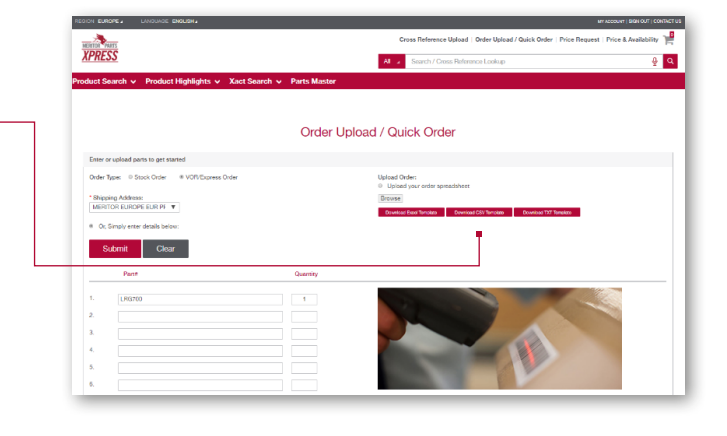

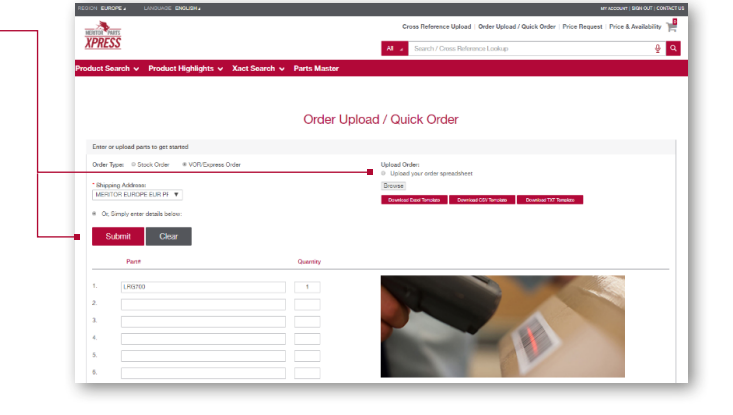

2. In the header of your order, select the **Ship To** address from drop down menu. If you have a new ship to location for Stock Order - please ask your Customer Service Rep to add it for you in our system first.

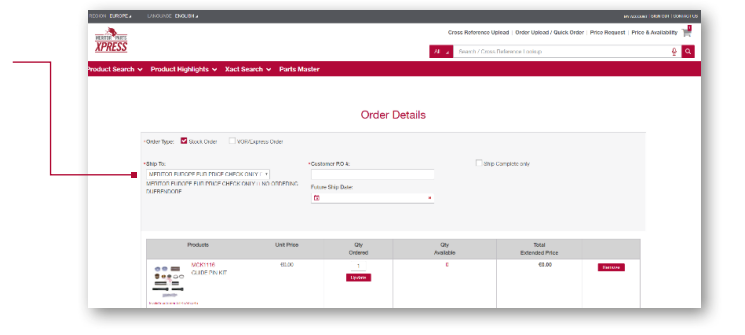

## How To:

3. Add your purchase order number.

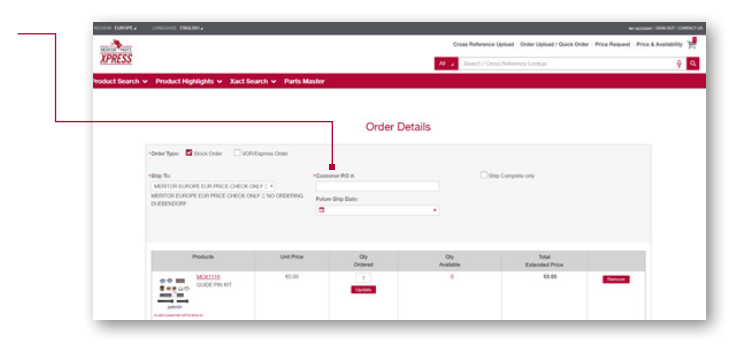

4. Select your required **Shipping Date** in accordance with your weekly shipping schedule.

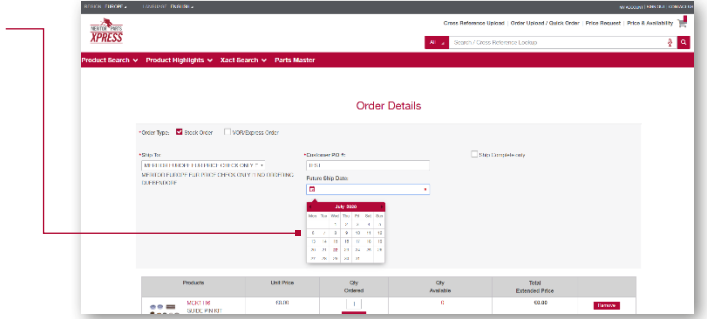

5. Save order.

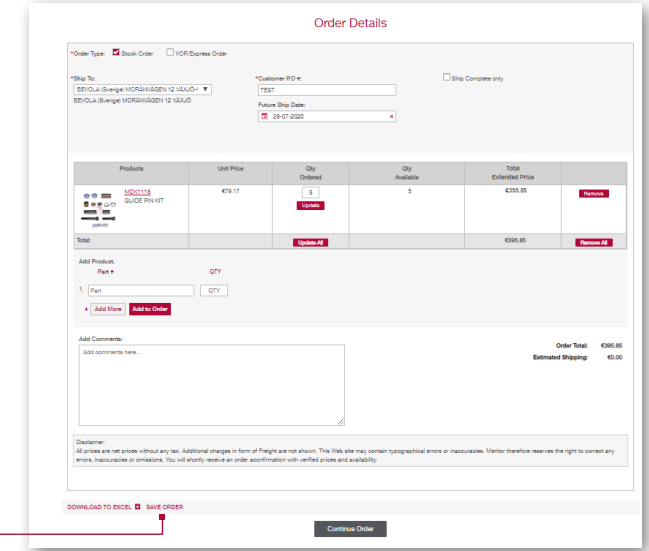

## How To:

6. Recall saved orders My Account- Saved Orders, main page and finish Submitting Order.

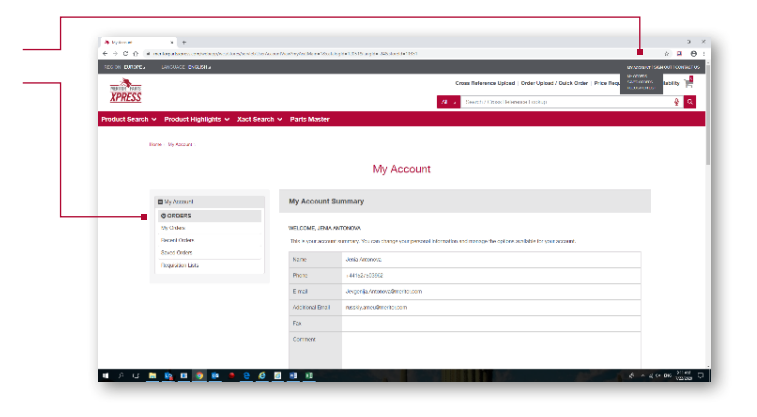

7. Go to **Saved Orders**, Select Order you wish to proceed with and click Details.

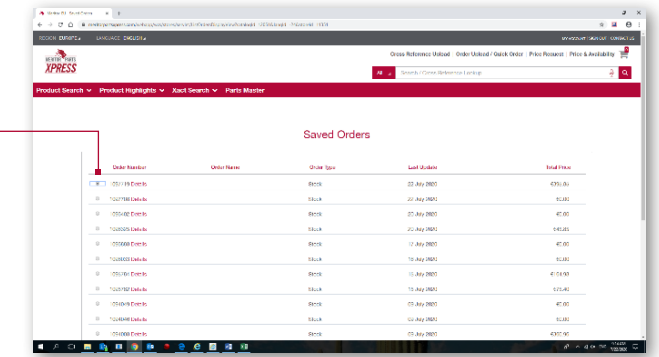

8. Click Edit Order, to make changes before submitting your order as normal.

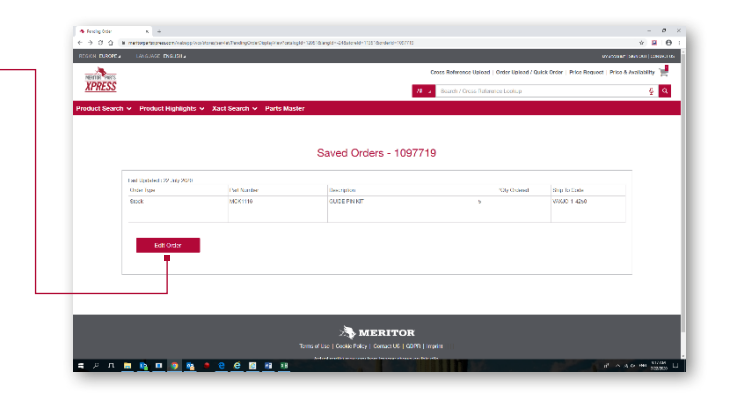

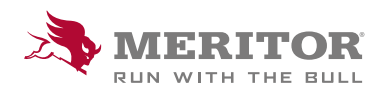

Meritor Aftermarket Europe Limited Unit 1 Broad Ground Road Lakeside Industrial Estate Redditch Worcestershire B98 8YS, U.K.

Tel: +44 (0) 1527 506300 or visit meritor.com

©2021 Meritor, Inc. All rights reserved.

Descriptions and specifications were in effect at the time of publication and are subject to change without notice or liability.